附件 2

## 求职创业补贴申请常见问题汇总

1.请通过电脑登录报名(建议使用 360 浏览器的极速模式或 谷歌浏览器),暂不支持手机、ipd 等移动端报名。

2.填报毕业学校和所学专业等信息时,请选择下拉框中选项, 确保个人报名信息正确提交至毕业院校。请勿多人共用同一浏览 器进行报名,造成报名信息覆盖。

3.信息填报和审核:

(1)注册信息。网站注册信息毕业生保存后无法自行修改, 毕业院校可修改。

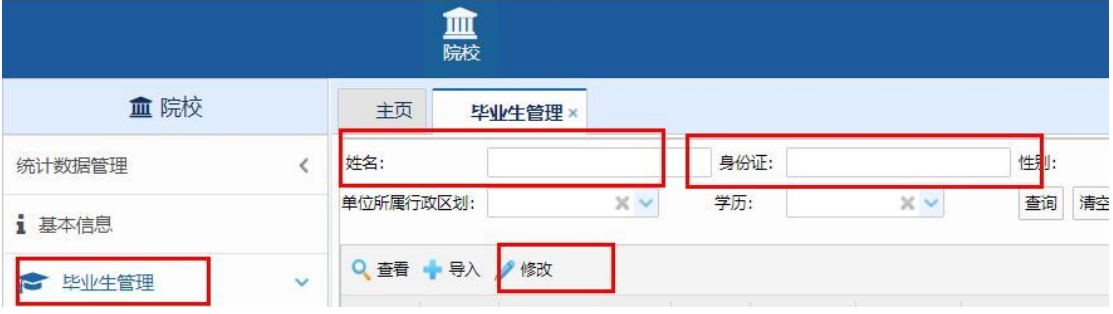

(2)申请信息。求职创业补贴申请信息,毕业生在未提交 前都可修改,提交后信息有误的,由院校退回后可自行修改。

(3)信息审核。注册信息为开通网站账号所需,求职创业 补贴审核工作院校只需审核毕业生申请信息。系统专业目录由教 育厅提供,如所学专业不再目录中,可按专业大类填报或选择其 他,专业不作为申请条件,院校审核项目为学历和困难情况。

## 4. 常见问题解决办法:

情况 1:

在完善基本信息时,出现生源地等信息无法选择,如下: 生源地:  $\vert x \vert >$  . The contract of the contract of the contract of the contract of the contract of the contract of the contract of the contract of the contract of the contract of the contract of the contract of the contract

解决办法:换一个浏览器,建议使用 360 浏览器极速模式或者谷

歌浏览器。

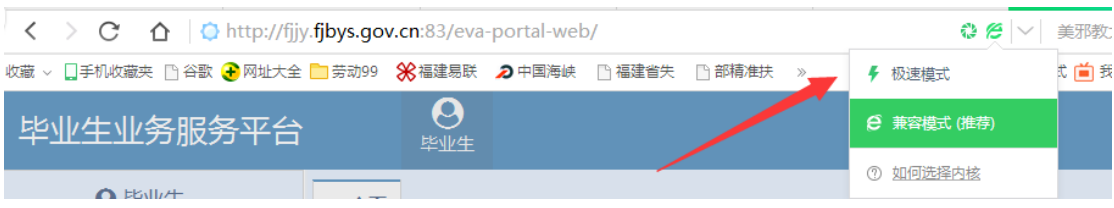

## 情况 2: 完善基本信息时, 专业没有数据可选

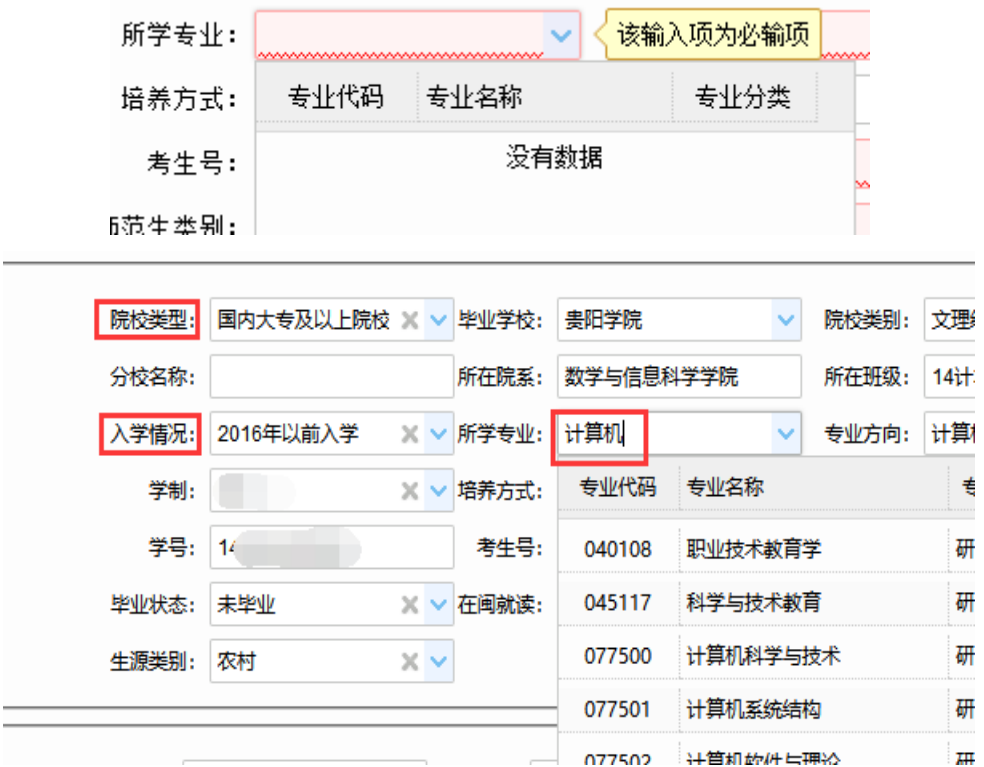

解决办法:请先选择学历和入学情况,再选择专业,可输 入专业名称前几个字段,系统进行搜索后,选择下拉框数据。

情况 3: 基本信息录入后,点击保存,提示"系统异常,请联系 管理员"。

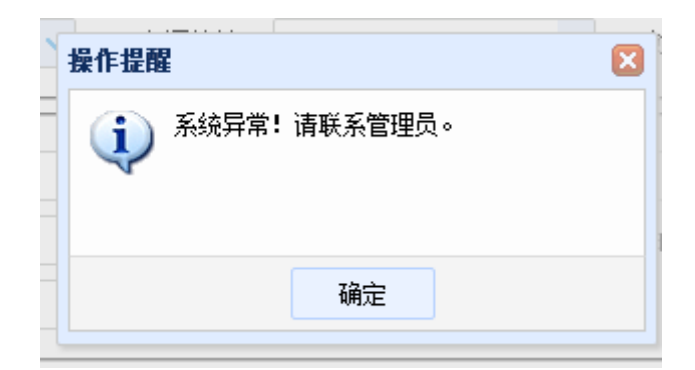

解决办法:请检查基本信息,录入的信息是否存在空格,录 入的信息字数是否过长,超出允许的长度。特别是学制,可输入 数字或过选择下拉框数据,不能输入中文。

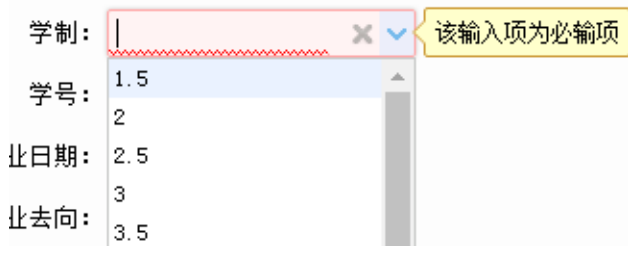

情况 4: 报名时, 上传材料页面出现自定义材料, 无法正常 上传材料。

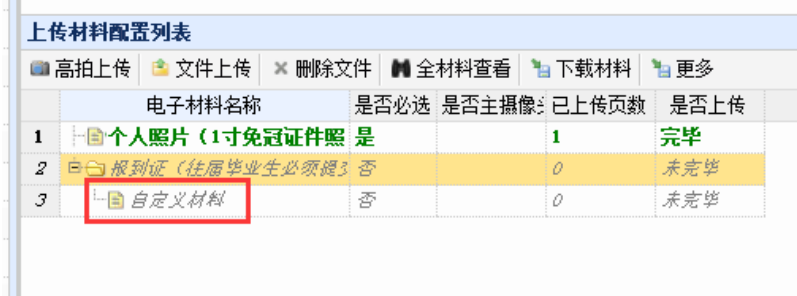

解决办法:选中自定义材料,点击上方的更多按钮,点击删 除自定义材料即可。

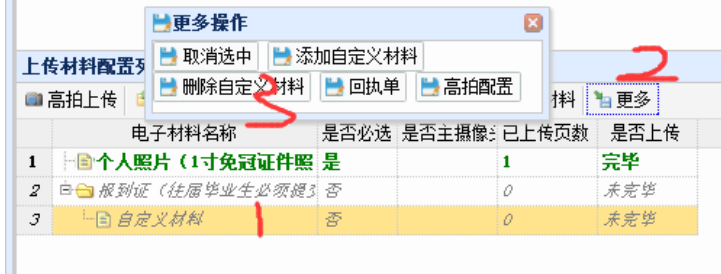

情况 5:提交状态显示"已提交",但申请人员所在院校审核 界面没有信息

解决办法:系统按照报名人员填报的学校名称自动匹配,将 报名人员信息提交至所在院校,请确认院校名称是否填写正确, 选择下拉框数据。

技术问题咨询电话:0591-87540939